### 4.5 地図検索

## (1)地図検索機能の説明

利用調整相手となり得る※登録済みの自工事、他工事の土量情報の検索結果を地 図上に表示し、地図画面から該当工事及び土量を選択することで工事情報、土量 情報の詳細を容易に確認することができます。表示される情報には工事発注者の 電話番号が含まれていますので、相手工事への連絡が容易となります。

なお、地図検索機能からシステム上での利用調整はできませんので、システム上 で利用調整を行う場合は、本システムに実装された従来の利用調整機能を利用し ていただく必要があります。

※「予定情報」もしくは「発注後情報」で「検索対象許可」となっている土量情報のうち、 工事間利用の決定状況が「利用調整未実施」の情報

#### (2)地図検索画面の基本表示内容の説明

地図検索画面の表示内容および、各種ボタン&リストボックスメニュー等につい て説明をします。下記画面中の番号①~⑩は、次頁「地図検索画面のボタン・リ ストボックスメニューの説明」の「NO(ナンバー)」と対応しています。

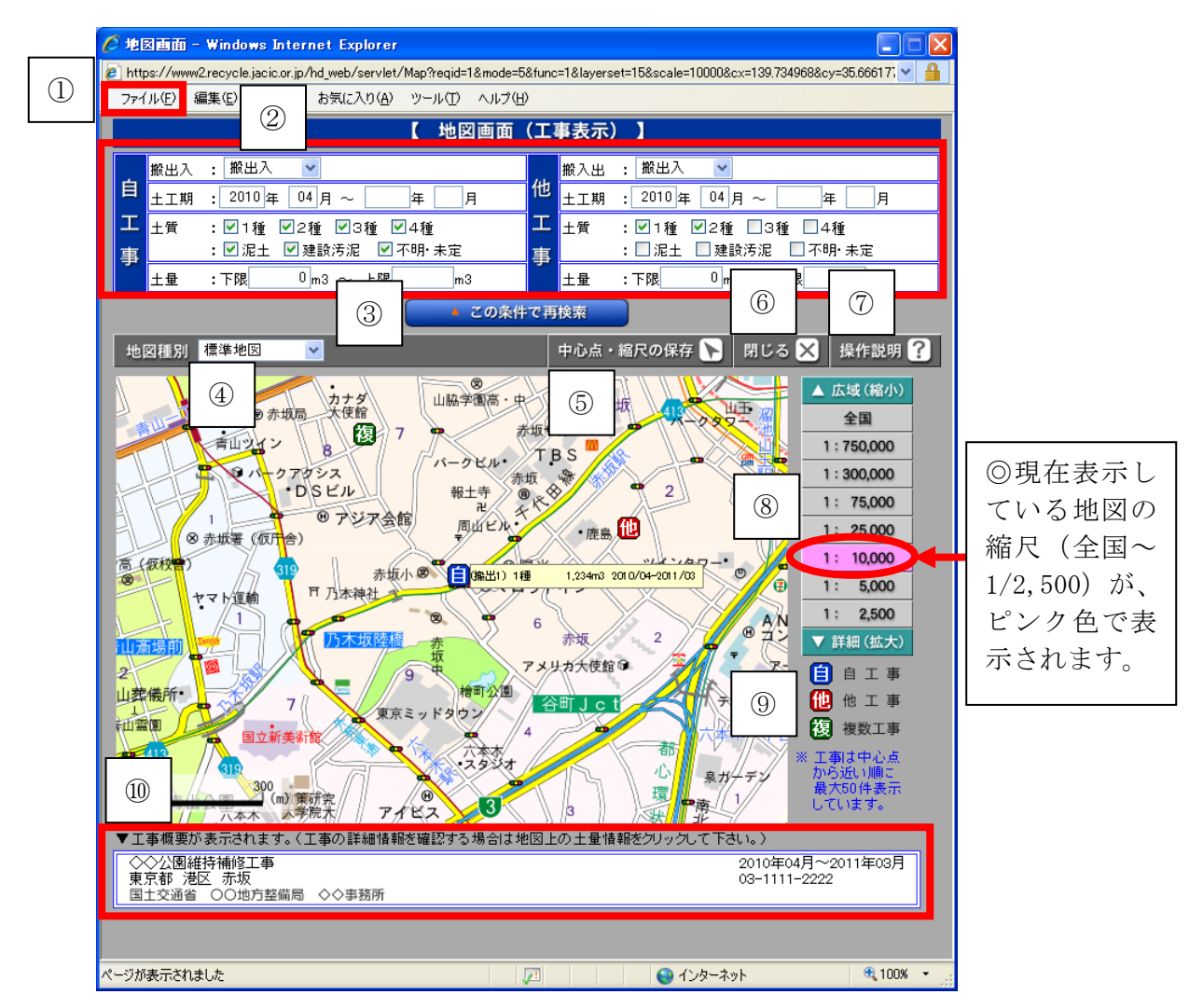

# ≪地図検索画面のボタン・リストボックスメニューの説明≫

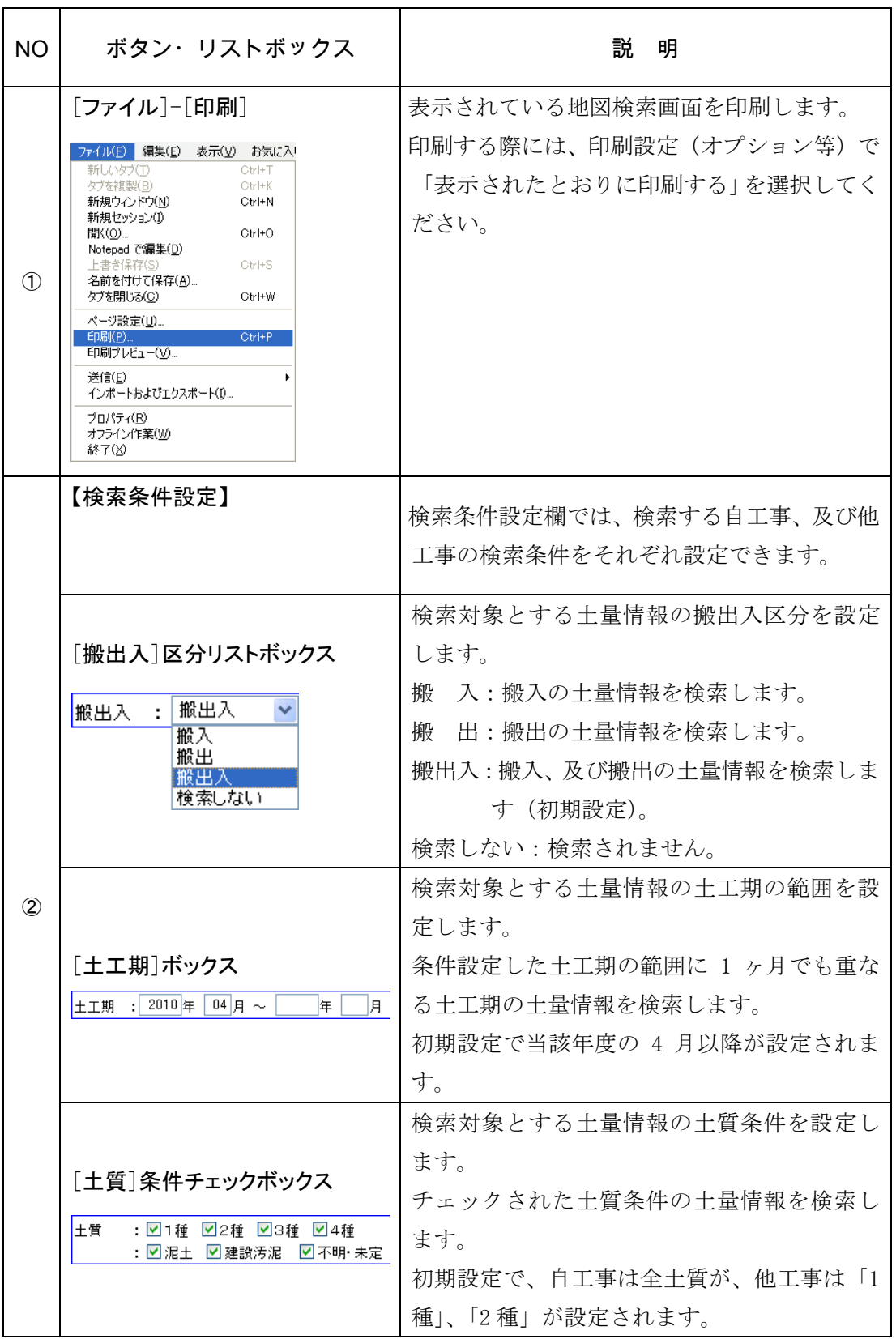

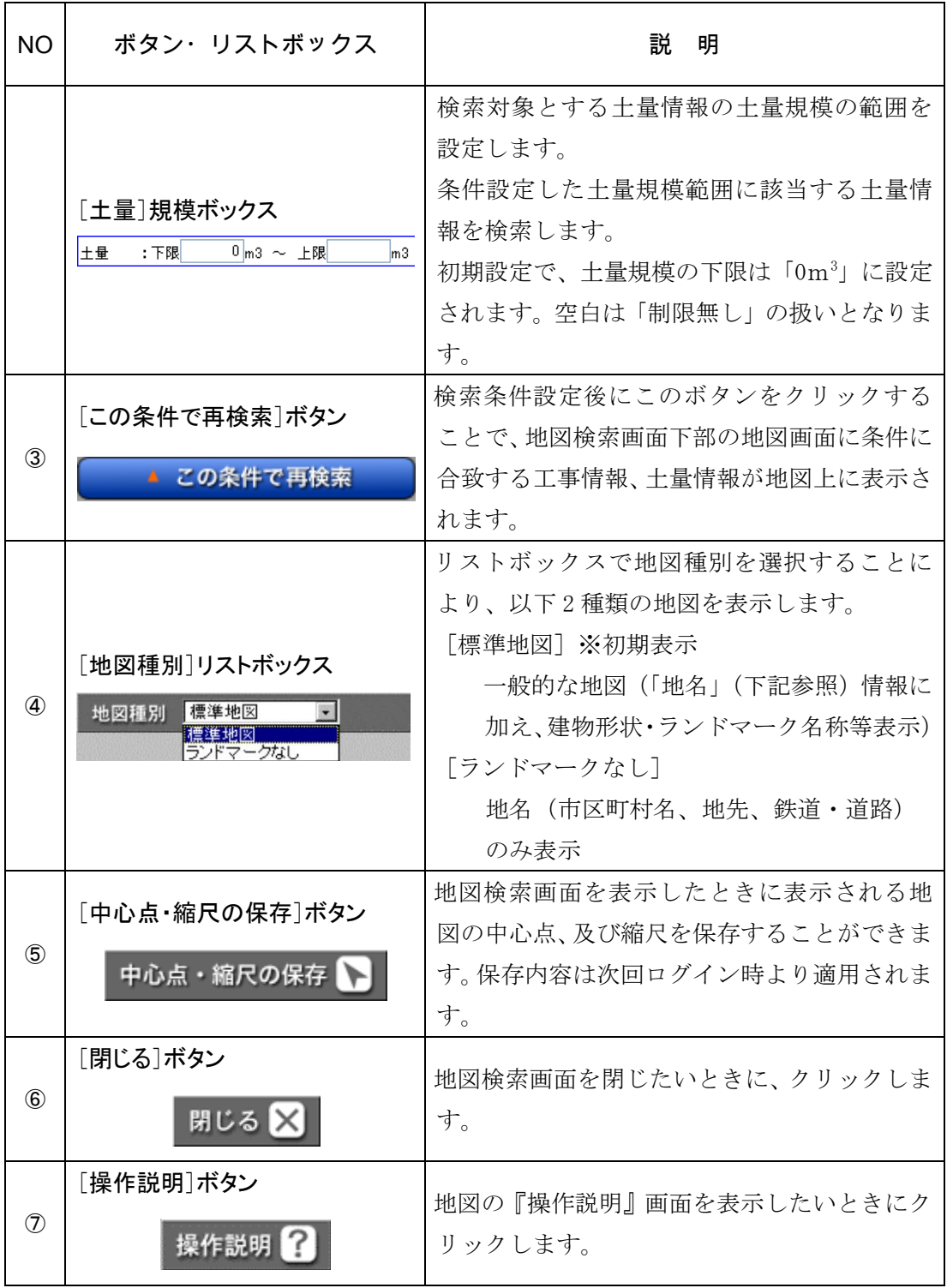

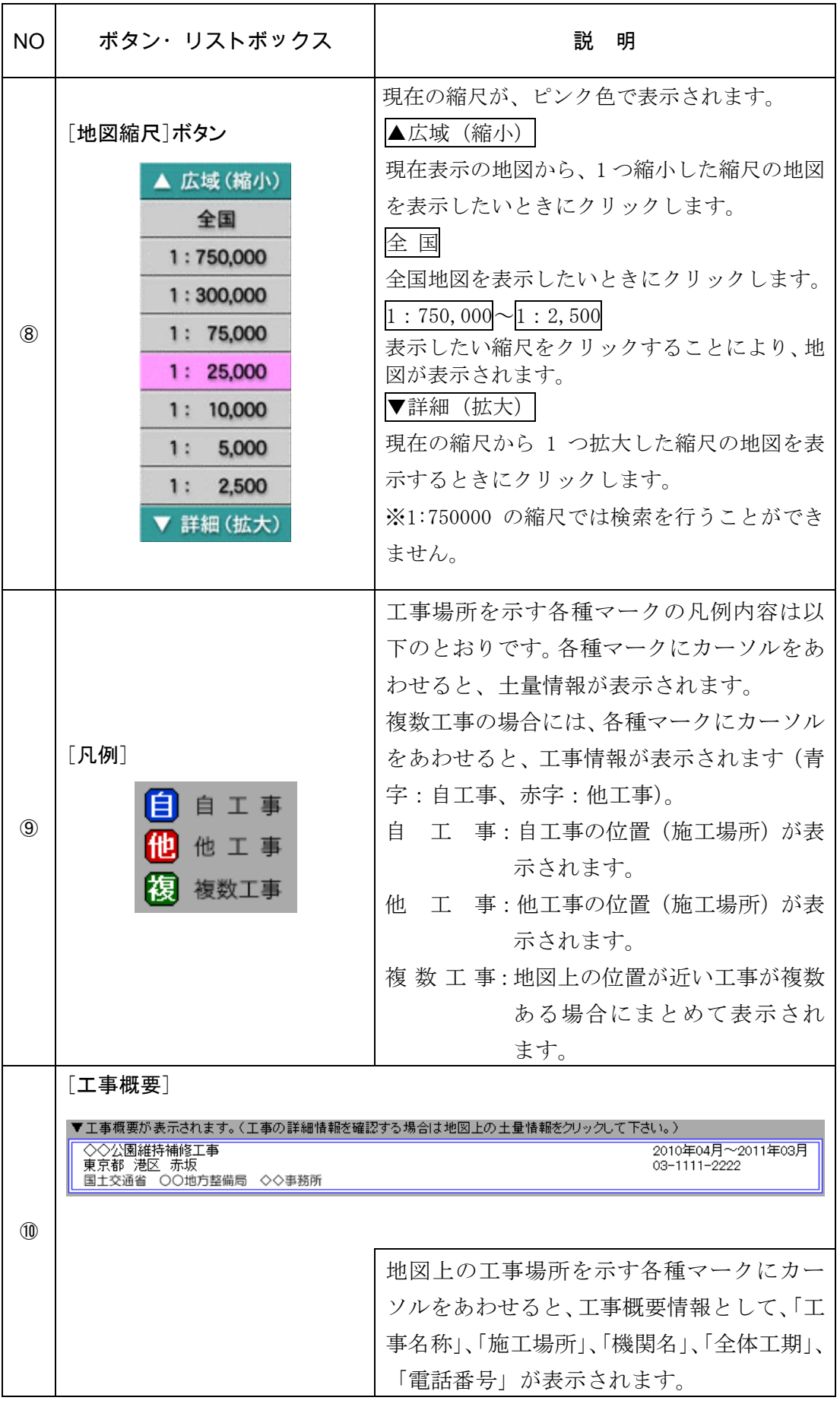

### (3)地図の基本操作

### 1)地図移動の操作方法

初期表示された地図から移動するときの操作方法について説明します。

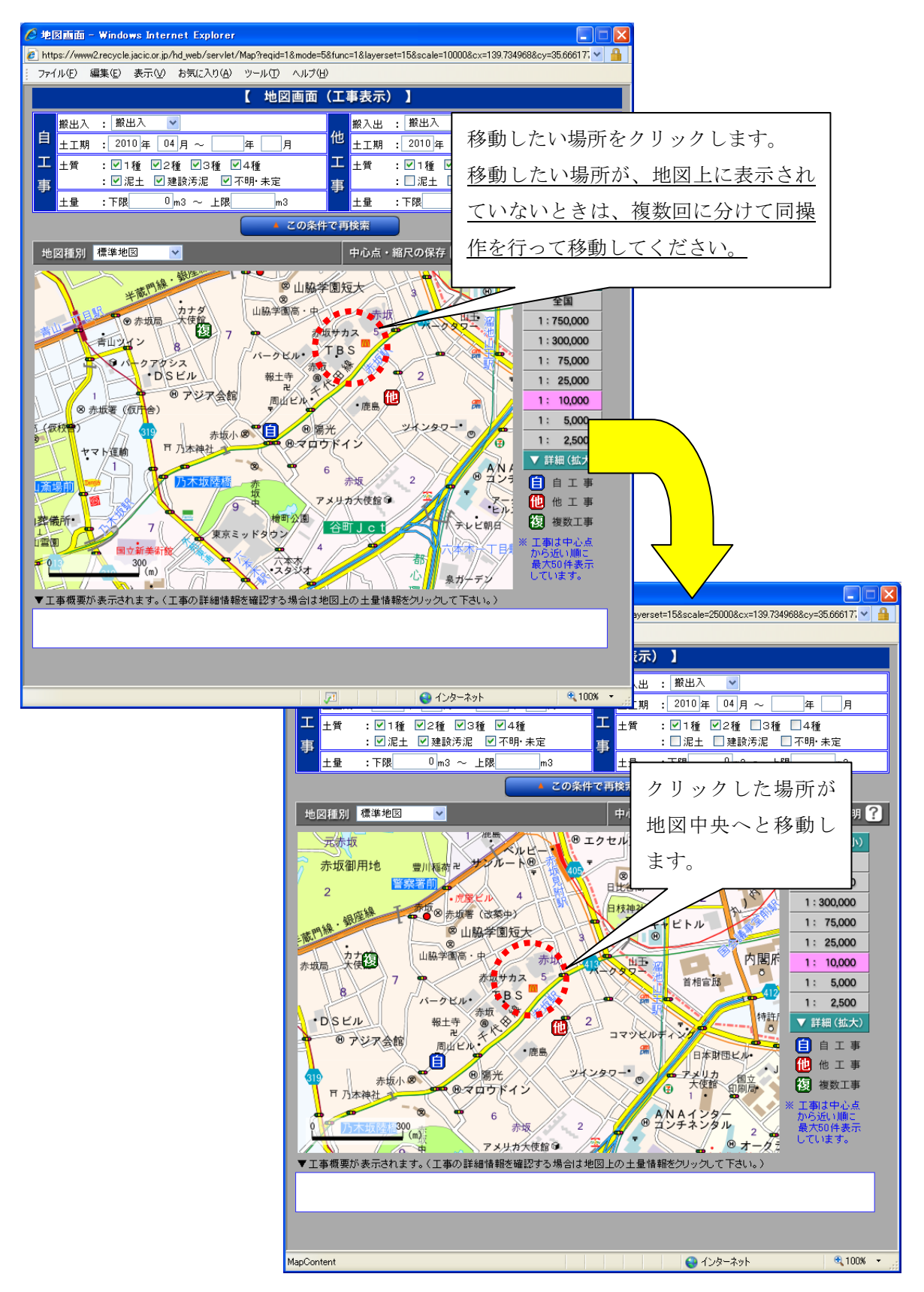

## 2)地図縮尺の変更操作方法

初期表示された地図から他の縮尺を表示する操作方法について説明します。

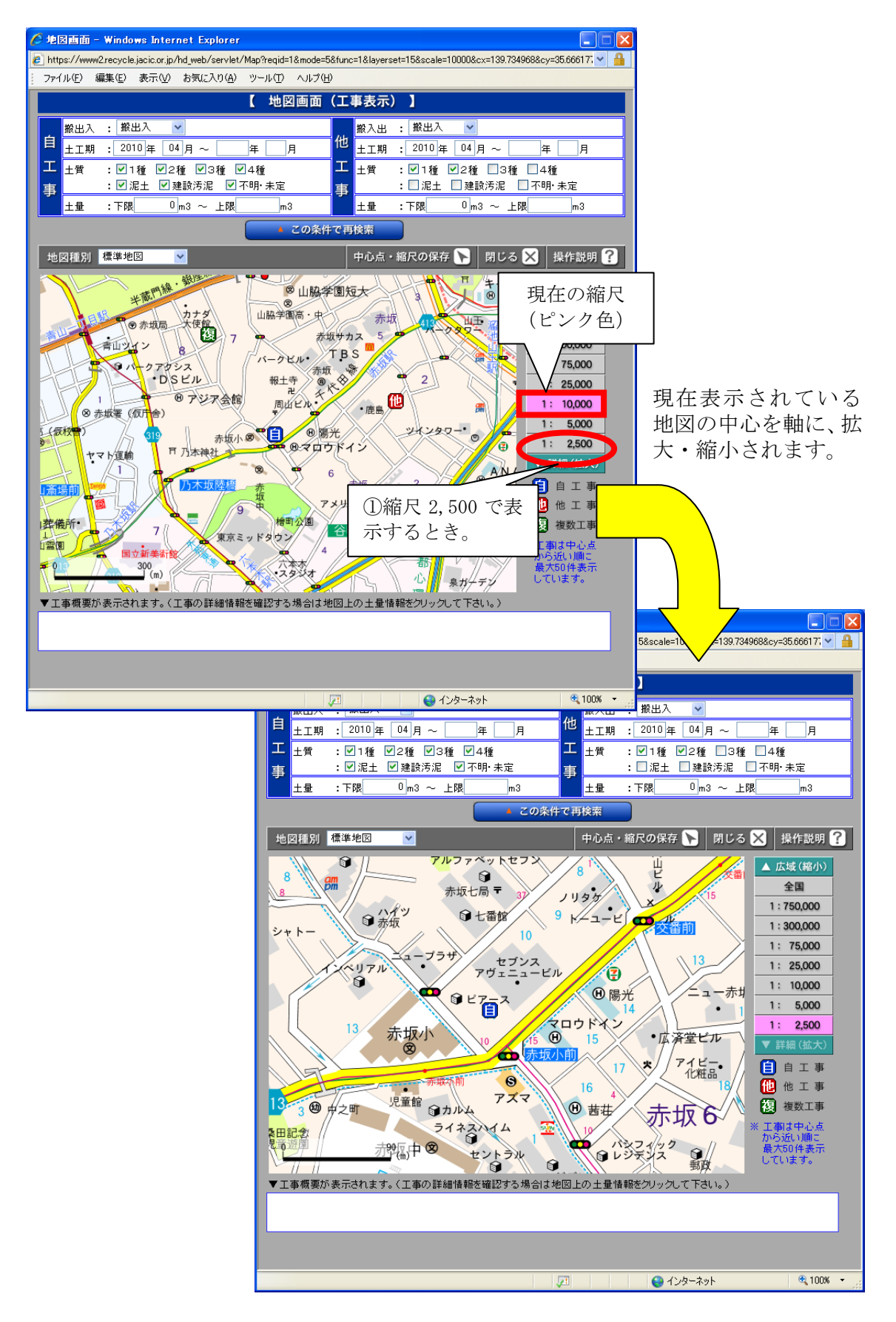